#### **Kurzanleitung**

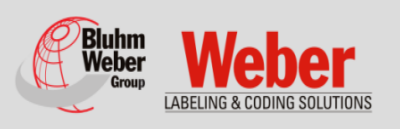

# **Installation, Inbetriebnahme, Wartung Markoprint HandHold**

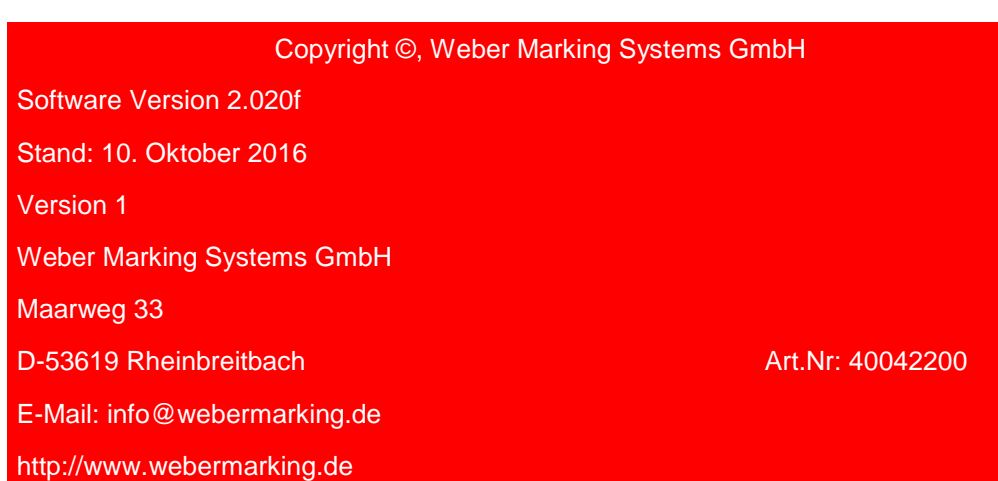

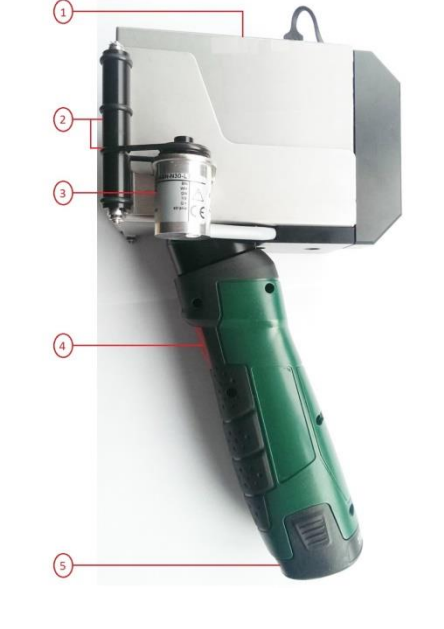

## **Übersicht**

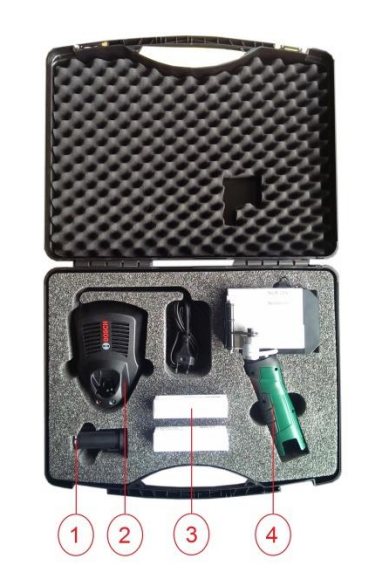

#### l **Inbetriebnahme**

- **1. Akku für HandHold**
- **2. Ladegerät 230V für Akku**
- **3. USB-Stick Platz für 2 Tintenkartuschen**
- **4. HandHold**
- **5. Kurzanleitung**
- **1. Bedienoberfläche mit USB Steckplatz und Kartuschenaufnahme**
- **2. Druckfläche**
- **3. Drehgeber zur Geschwindigkeitserfassung**
- **4. Schalter Ein/Aus**
- **5. Aufnahme Akku**

# **Bedienoberfläche des Geräts**

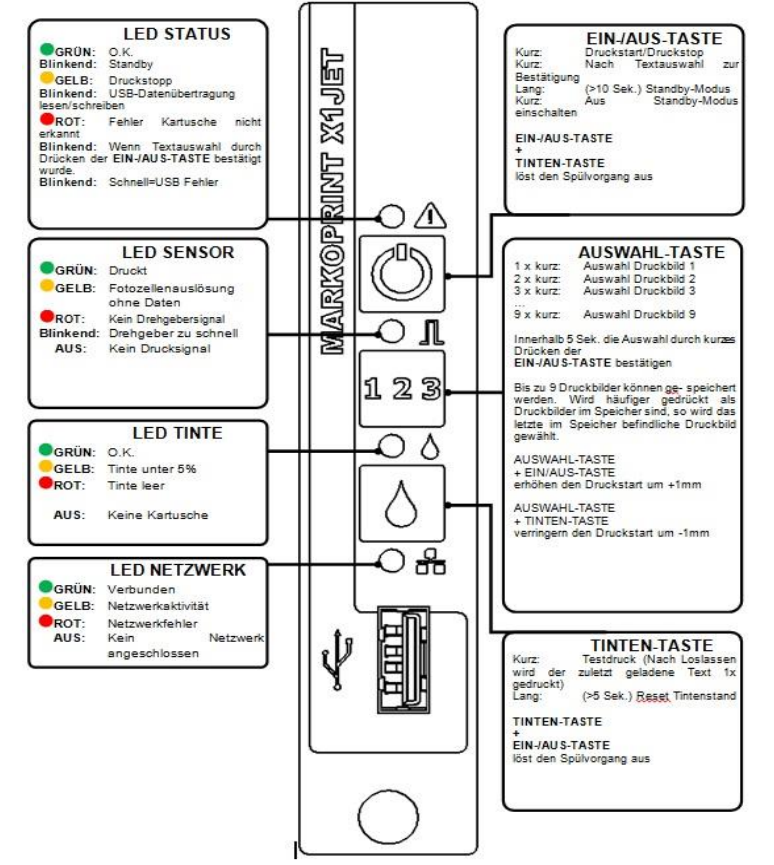

- 1. Legen Sie den Akku, an der Unterseite des X1 HandHold, in das Gerät ein.
- 2. Legen Sie eine Tintenkartusche in das Gerät ein
- 3. Drücken Sie den Roten Knopf am Handgriff um das Gerät einzuschalten und warten Sie bis das Gerät hochgefahren ist.
- 4. Wählen Sie über die Auswahltasten ein Druckbild aus.
- 5. Setzen Sie den X1 HandHold auf die zu bedruckende Oberfläche auf und bewegen Sie diesen von links nach rechts

# **Kartusche Aufbewahren**

Bei längerer Außerbetriebnahme muss die Tintenkartuschen in einen Kartuschenclip (CartClip) verwahrt werden, damit die Tinte in den Düsen nicht eintrocknet. Die Tintenkartuschen müssen dazu aus der Systemeinheit entnommen werden.

Vor Einsetzen und Inbetriebnahme die Düsenplatte der Kartusche vorsichtig mit einem saugfähigen, fusselfreien Wischtuch abwischen.

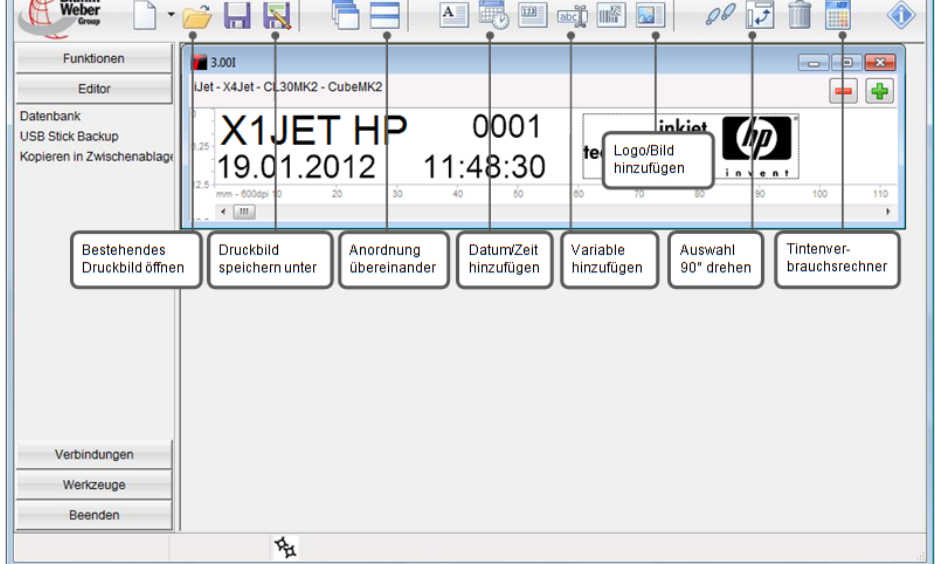

# **Druckbild übertragen**

#### Voraussetzungen

- Der verwendete USB-Stick wurde zuvor zur "Initialisierung" an das Markoprint X1 HandHold Drucksystem angeschlossen.
- Das mit der Software iDesign erstellte Druckbild wurde auf den USB-Stick übertragen.

# Anweisung

- 1. Schließen Sie den USB-Stick an die USB-Buchse, an der Oberseite des Drucksystems, an.
- 2. Warten Sie bis der Datenaustausch abgeschlossen ist, die STATUS-LED blinkt während des Datenaustausches und leuchtet nach Abschluss durchgehend.
- 3. Entfernen Sie den USB-Stick vom Drucksystem. (2 Sekunden nachdem die LED nicht mehr blinkt)

# **Oberfläche von iDesign zur Druckbilderstellung**

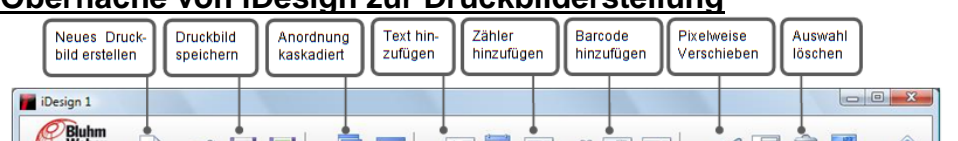

## **Quick Guide**

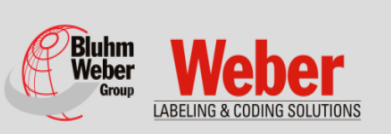

**Installation, Commissioning, Maintenance**

**Markoprint HandHold**

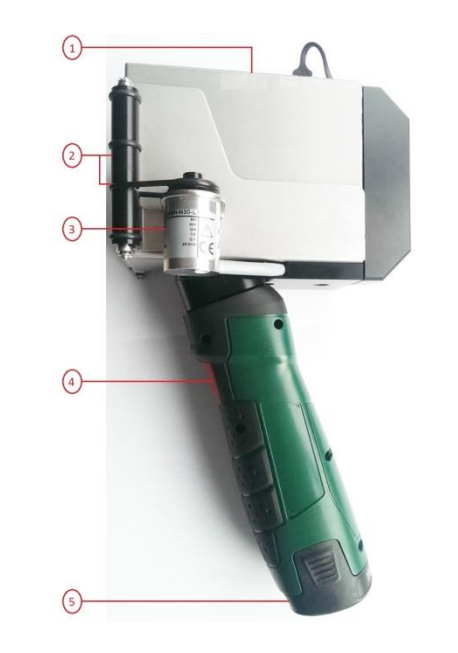

Copyright ©, Weber Marking Systems GmbH Software Version 2.020f Date: 10. Oktober 2016 Version 1 Weber Marking Systems GmbH Art.Nr: 40042200 Maarweg 33 D-53619 Rheinbreitbach E-Mail: info@webermarking.de http://www.webermarking.de

#### i. **Commissioning**

#### **Overview**

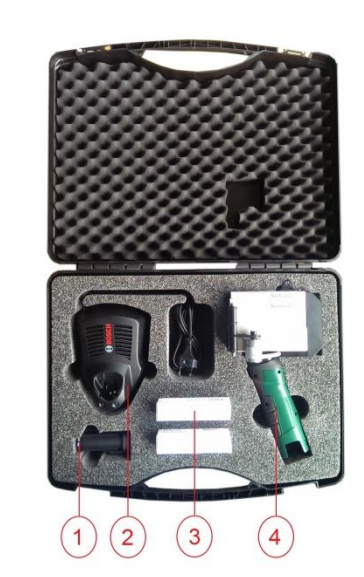

- **1. Battery**
- **2. Battery charger 230 V AC**
- **3. USB Stick Place for 2 Ink cartridges**
- **4. HandHold**
- **5. Quickguide**

- **1. User interface with USB Slot and cartridges holder**
- **2. Print area**
- **3. Encoder for speed detection**
- **4. Switch On/Off**
- **5. Battery slot**

#### **User interface**

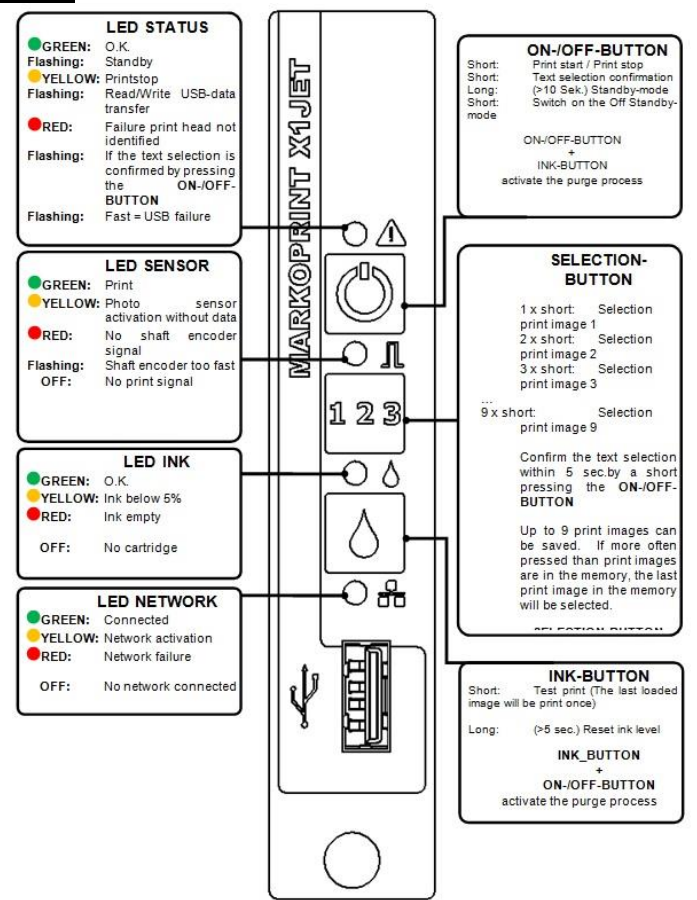

- The used USB stick was connected for a "Initialisation" to the HandHold print system.
- The print image, created with the iDesign Software, is transferred to the USB stick.

#### **Instruction**

- 1. Insert the battery on the bottom side of the X1 HandHold
- 2. Insert a cartridge on the top side of the X1 Handhold
- 3. Push the red button on the HandHold to start the system and wait until the system is online.
- 4. Select a print image by using the selection buttons.
- 5. Place the X1 HandHold on the surface to be printed and move it from left to right.

# **Store Ink Cartridges**

If ink cartridges are not used for an extended period of time, they must be stored in a cartridge clip (CartClip) to prevent the ink in the nozzles from drying out.

To do this, the ink cartridges must be removed from the controller. Before inserting, gently wipe the nozzle plate of the cartridge with an absorbent, lint-free wipe cloth.

#### **Loading Print Image**

#### Requirements

- 1. Connect the USB-Stick to the USB-socket on the top side of the print system
- 2. Wait until the data exchange is completed. The STATUS LED flashes during the data exchange and lights constant after finishing.
- 3. Remove the USB-Stick from the print system (2 seconds after the LED flashes constantly).

#### **Overview of iDesign to create a print image**

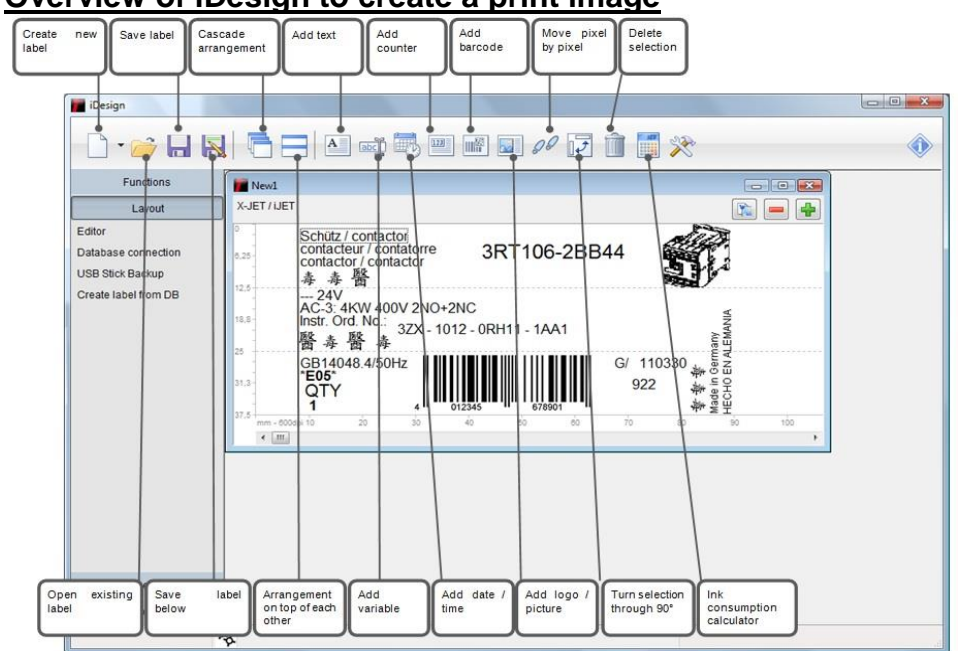